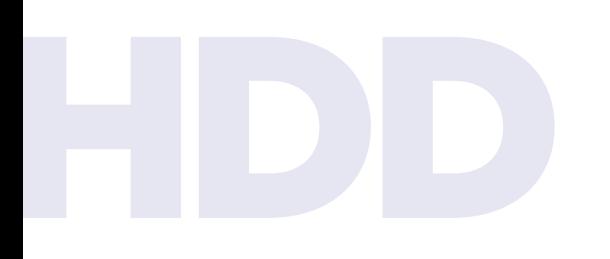

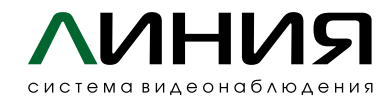

## **Подключение жестких дисков для записи архива к серверу «Линия NVR 2U Linux»**

С рекомендациями по выбору жёстких дисков и построению архива необходимо ознакомиться на странице **https://devline.ru/recommendations\_HDD/.** 

В линейку серверов «Линия NVR 2U Linux» могут быть установлены только HDD с тремя боковыми монтажными отверстиями – это определяется конструкцией корзины.

**1 2**

Обесточьте компьютер. Крепление диска производится с помощью 4 винтов. После установки и фиксации диска необходимо подключить к нему кабель питания и интерфейсный разъём.

Включите компьютер. Из папки «Настройки» на рабочем столе запустите программу Discs.

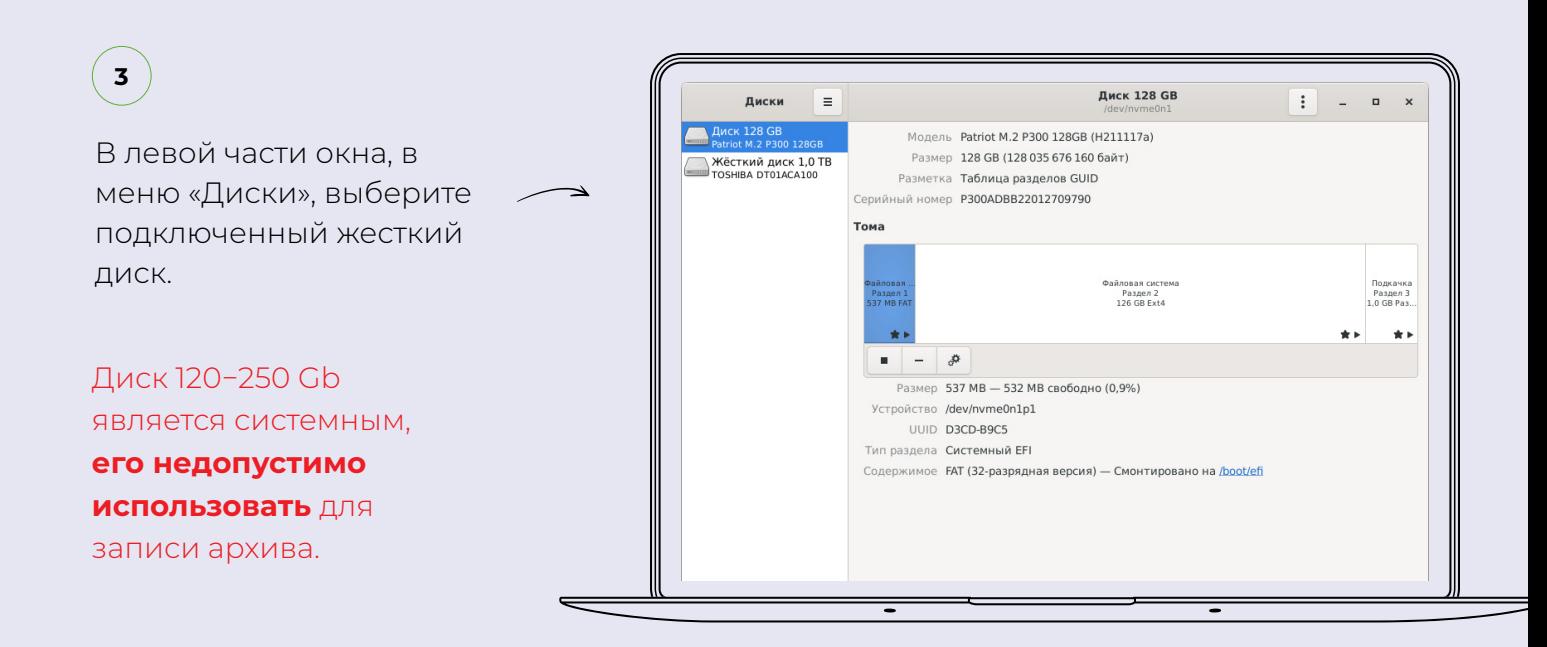

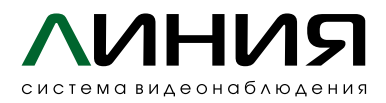

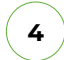

Если необходимо, произведите форматирование жесткого диска, в качестве файловой системы рекомендуется **Ext4.**

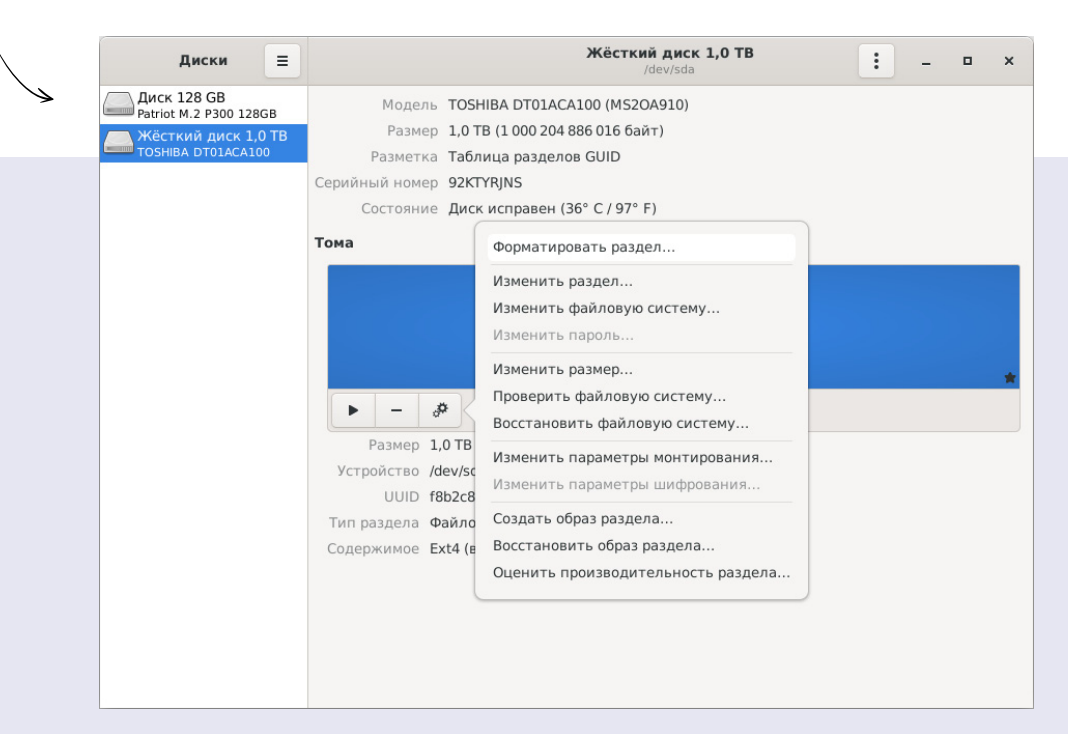

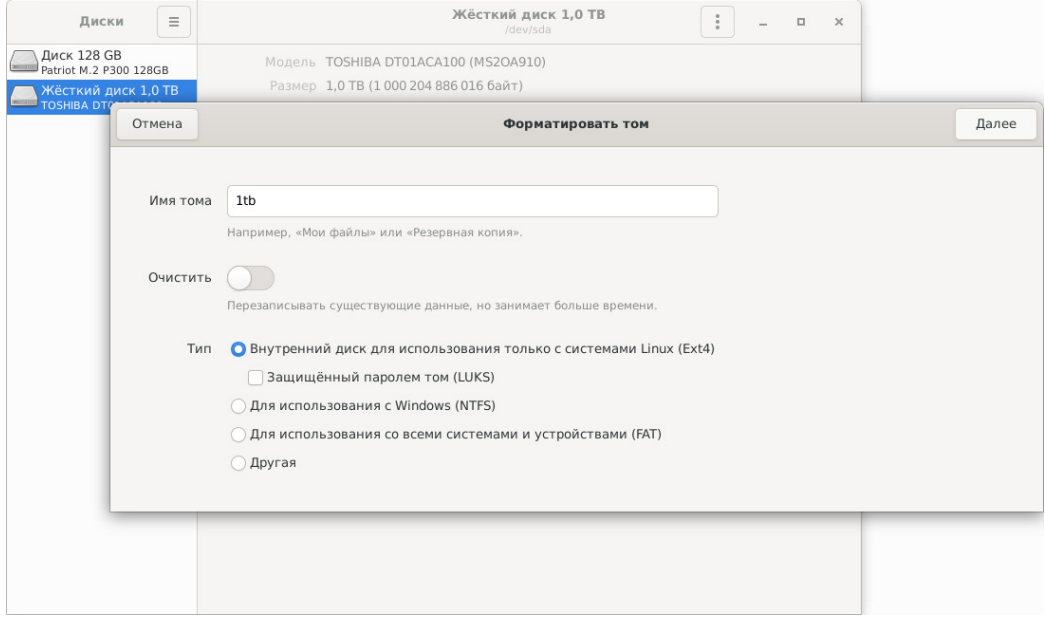

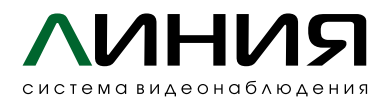

**5**

Подключение дисков к системе Linux отличается от подключения в Windows. В Linux есть корневая файловая система, куда подключаются все другие разделы и устройства.

И если системные разделы монтируются при старте автоматически, подключенный HDD необходимо примонтировать.

## **Выберите диск и нажмите «Примонтировать выбранный раздел».**

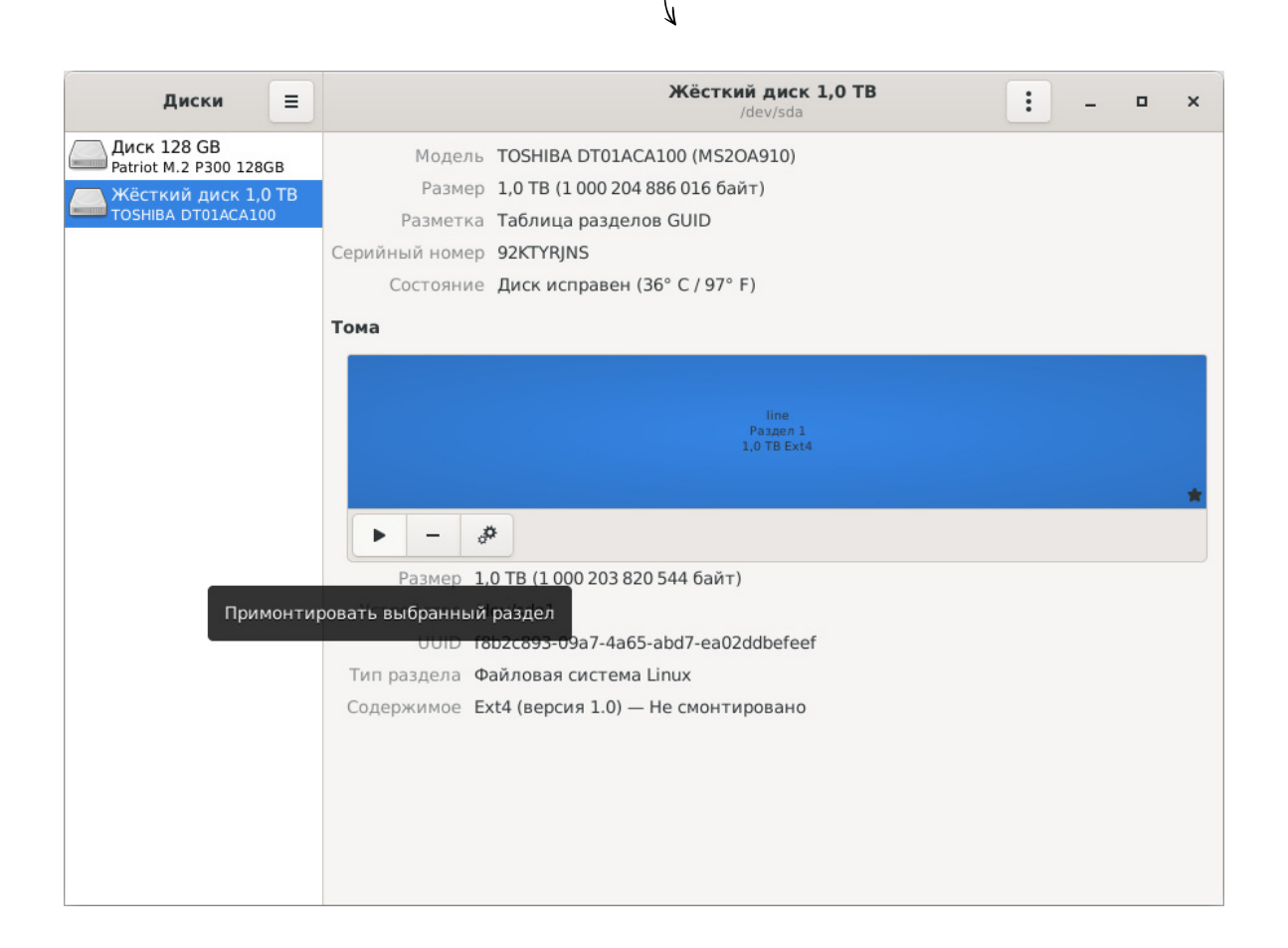

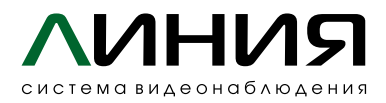

## Для настройки автоматического монтирования при запуске Linux откройте меню **«Изменить параметры монтирования».**

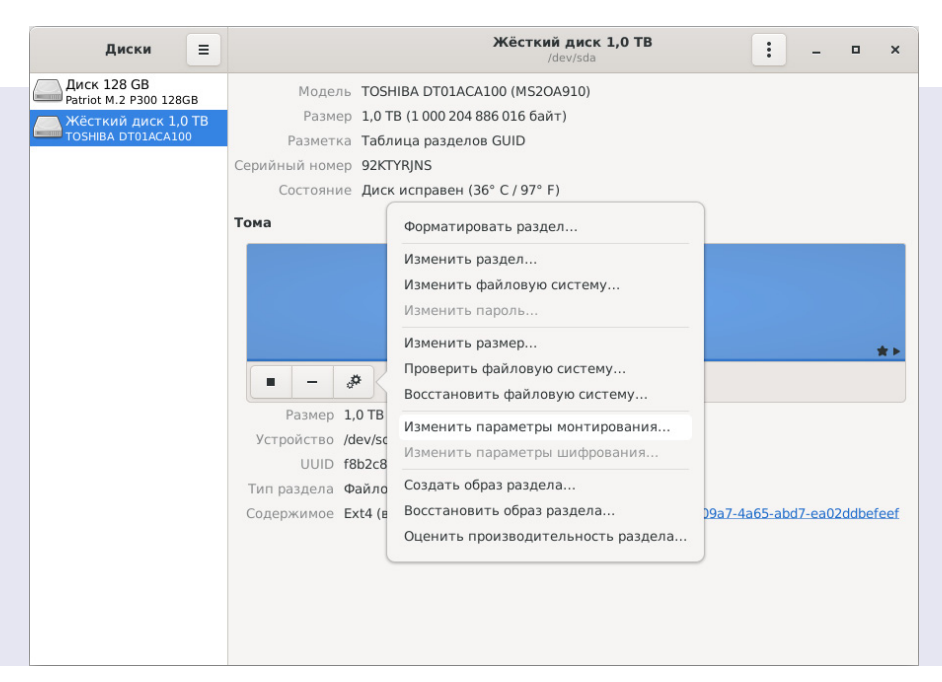

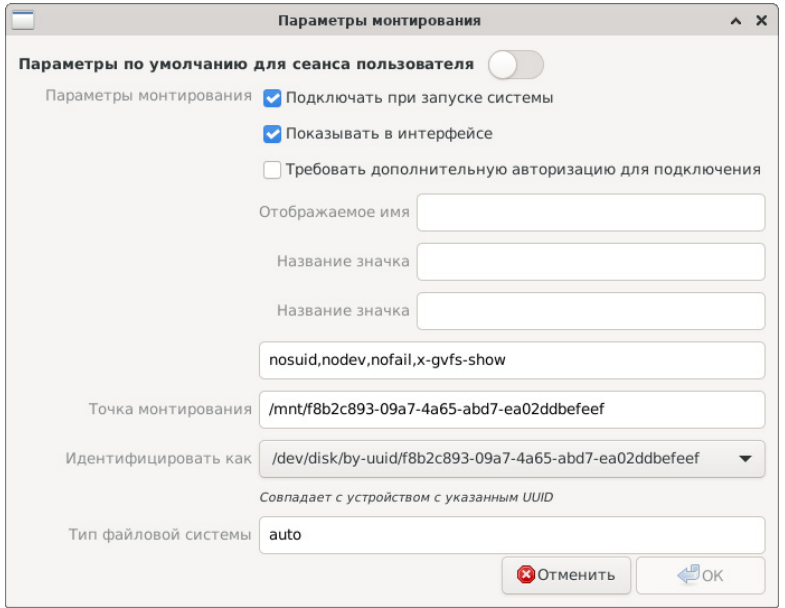

## Отключите **«Параметры**

**по умолчанию для сеанса пользователя»,** поставьте галочку **«Подключать при запуске системы»** и нажмите ОК.

Для изменения параметров необходимо будет указать пароль пользователя **root.**

После перезагрузки компьютера диск будет монтироваться автоматически и доступен по пути /mnt/… , например: /mnt/f8b2c893-09a7-4a65-abd7 ea02ddbefeef.

**6**

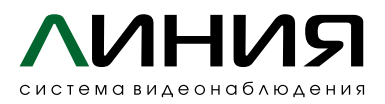

**7**

Для настройки записи архива в «Линии» откройте **«Наблюдательной пост» ( /opt/line/bin/observer ) – «Администрирование» – «Архив».** 

Распределение записи с камер на разные каталоги, осуществляется добавлением нужного количество основных групп: **«Добавить» — «Основную группу».**

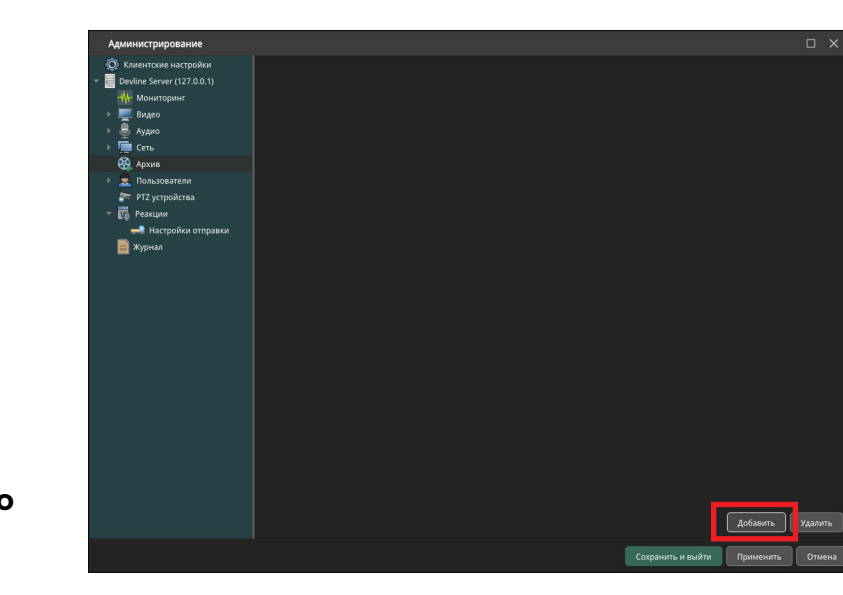

Рекомендуется назначить на один физический диск не более 16 камер с общим потоком на запись не более 250 Мбит/c.

В настройках группы камер для записи нажмите **«Добавить путь»,** откройте смонтированный ранее каталог /mnt/…. , например: /mnt/f8b2c893-09a7-4a65 abd7-ea02ddbefeef, создайте в нём папку line\_archive и укажите её как каталог для записи.

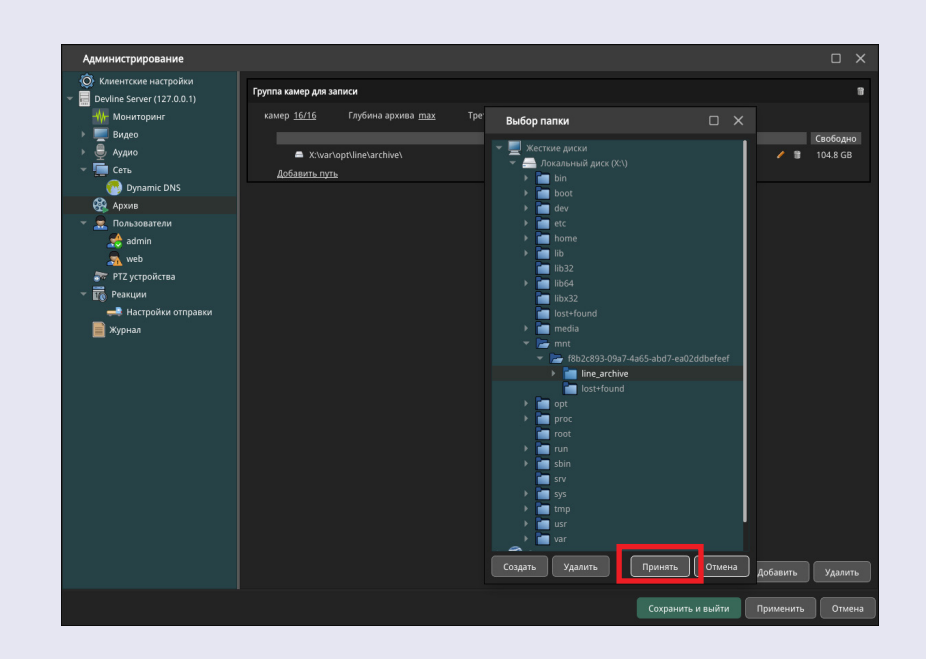

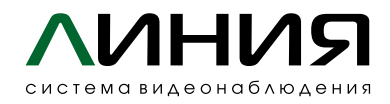

По окончании настроек убедитесь, что фактическая запись архива производится. Также рекомендуется обратить внимание на «Размер очереди»: **«Администрирование» — «Мониторинг» — «Архив» — «Данные о записи»,**  значение не должно быть более 10 %

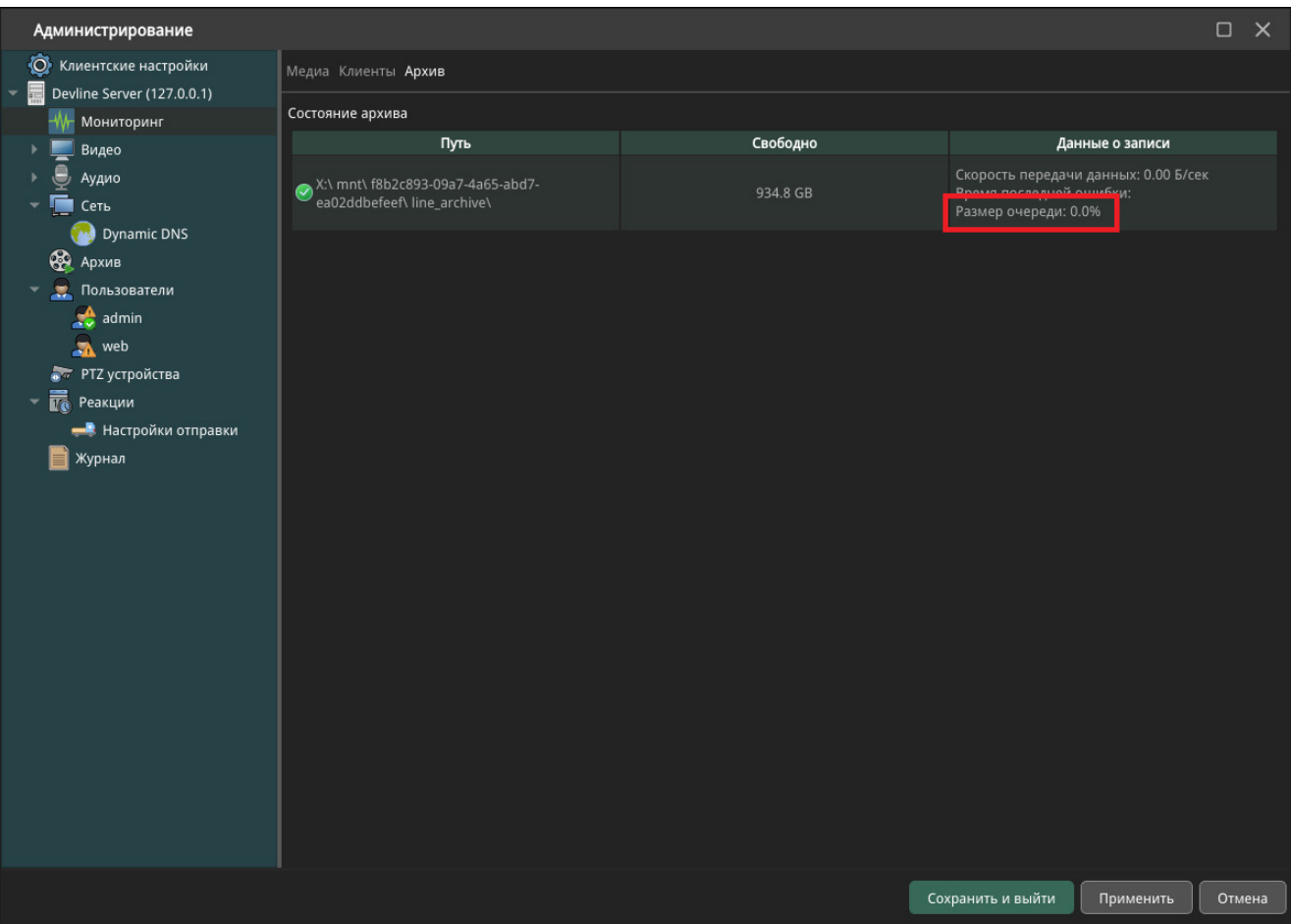